**10 Remove the protective sheet, as shown. Pinch the orange tape, and then pull it out.**

11 **Turn the green lever clockwise to lock the unit.**

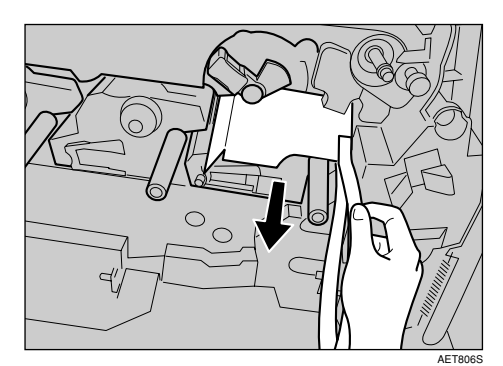

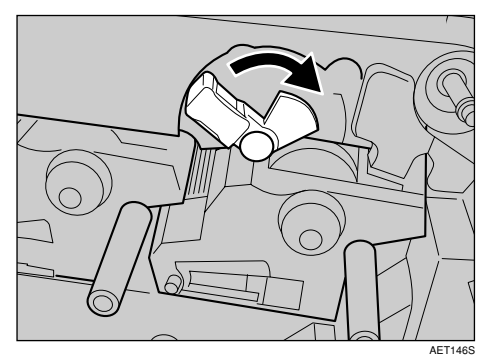

 $\vert$  12 $\vert$ **Close the inner cover. Lock the inner cover by pressing in (1) and then turning the two green levers clockwise**  $(2)$ .

- $\vert$ 13 **Close the left cover.** Close the left cover firmly using both hands, until it clicks into place.
- **14** Open the top cover by grasping the **handles on the left and right sides.**

**Turn the two green levers counterclockwise ( ), and then slowly open the inner cover (2).** 

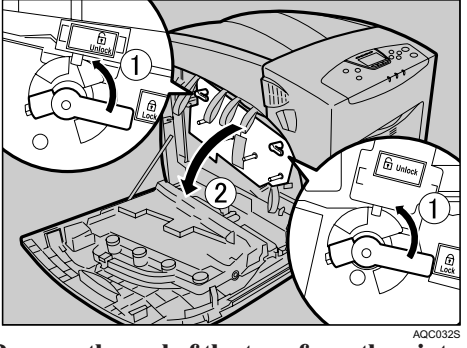

Remove the end of the tape from the pinter.  $\boxed{6}$ 

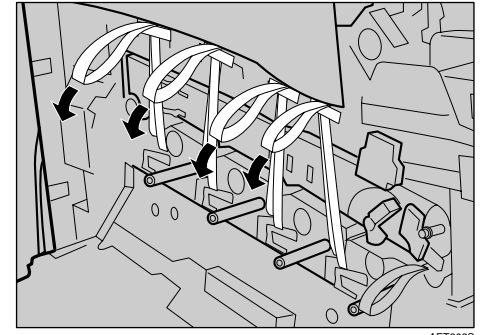

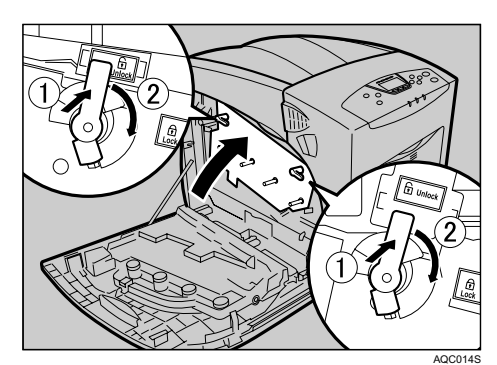

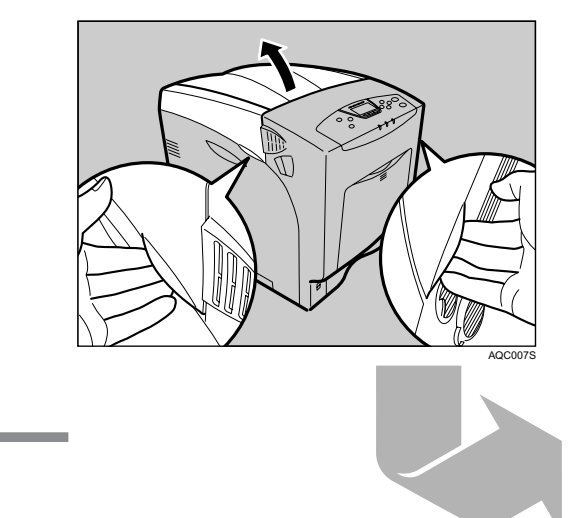

AET802S **Remove the four pieces of tape from the photo conductor unit.**

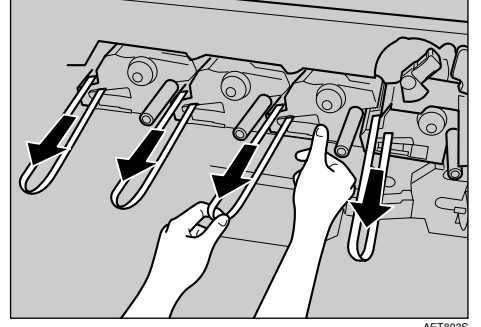

AET803S **Remove the securing pin, as shown,**  $|8|$ **from the transfer unit. Pinch it, and then pull it out.**

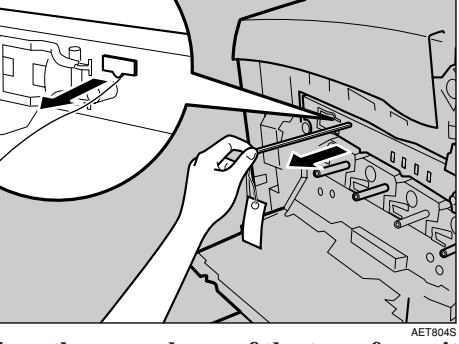

- The machine must be level within 5 mm,  $0.2^{\circ}$  from both front to rear and left to right.
- To avoid possible build-up of ozone, locate this machine in a large well ventilated room that has an air turnover of more than 30 m3 /hr/person.
- When you use this machine for a long time in a confined space without good ventilation, you may detect an odd smell. To keep the workplace comfortable, we recommend you keep it well ventilated.

AET804S **Turn the green lever of the transfer unit counterclockwise to unlock the unit.**

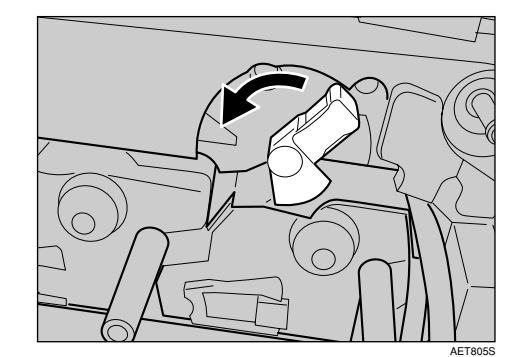

#### ❖ **Optimum Environmental Conditions**

Permissible and recommended temperature and humidity ranges are as follows:

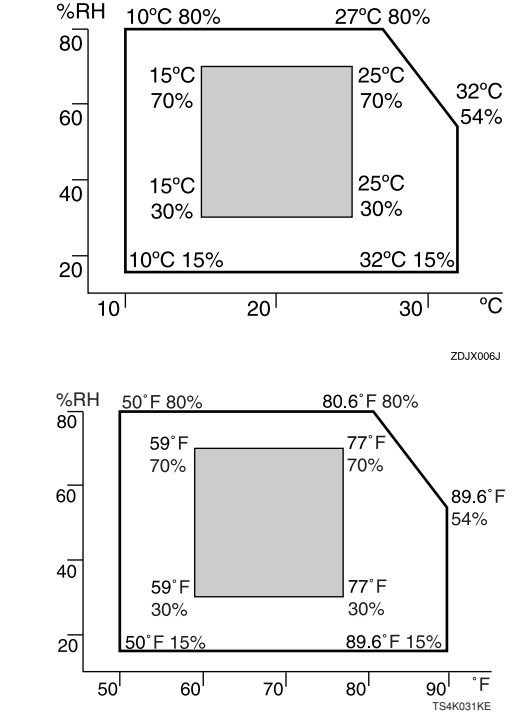

- White area: Permissible Range • Gray area: Recommended Range
- 

## **W** Note

- Be sure to remove all four strips of tape from the
- photo conductor unit to avoid malfunction. • Removed tape is dirty. Be careful not to let it touch your hands or clothes.
- **Remove the plastic bag.**

## **Lift the printer with two people by using the inset grips on both sides of the printer.**

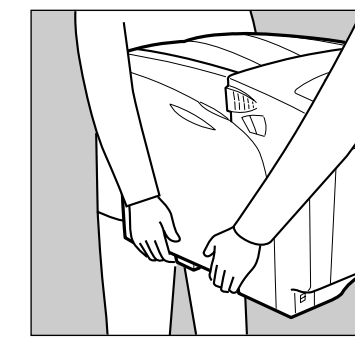

## $\bigodot$  Important  $\bigcirc$

#### ❖ **Space Required for Installation**

## **Colmportant**

- Areas exposed to direct sunlight or strong light
- Dusty areas
- Areas with corrosive gases
- Areas that are excessively cold, hot, or humid
- Locations near air conditioners or humidifiers
- Locations near other electronic equipment
- Locations subject to frequent strong vibration

## ❖ **Power Source**

Connect the power cable to a power source of the following specification:

• 120 V, 60 Hz, 11 A or more

# **Quick Installation Guide**

**Read this manual carefully before you use the product and keep it handy for future reference. For safe and correct use, please be sure to read the Safety Information in "Safety Information" before using the machine.**

## **Unpacking**

To protect it from shock and vibration during transit, this printer comes packaged in cushioning foam and secured with tape. Remove these protective materials after bringing the machine to where it will be installed.

### **Caution**

- When lifting the machine, use the inset grips on both sides. The printer could break or cause an injury if dropped.
- Place no objects on the left or inner cover.

## **M** Important

- B: 10 cm (4 inches) or more
- C: 10 cm (4 inches) or more
- D: 70 cm (27.6 inches) or more

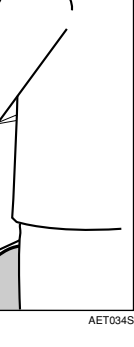

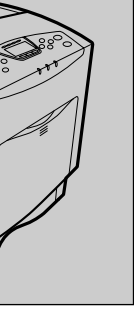

- Leave the tape holding the paper feed tray and cover in place while moving the printer. • Lower the machine slowly and carefully to prevent trapping your hands.
- **Remove the orange adhesive tape from the printer body.**
- **4.** Open the left cover. Do not remove the **orange tape attached to the left cover.**

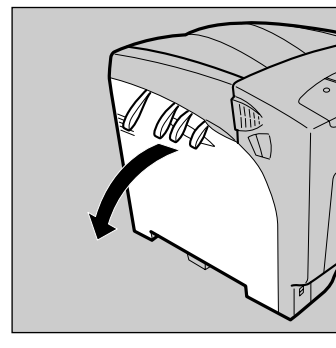

AQC026S

## **Checking the Contents of the Box**

Follow the procedure below to verify the items that come with the printer.

## $\bigodot$  Important

• Ensure that the box contains all items listed below. If there are any missing or defective items, contact your sales representative.

## ❖ **Manuals and CD-ROMs**

- Quick Installation Guide (This manual)
- □ CD-ROM "Printer Drivers and Utilities"
- CD-ROM "Manuals"
- CD-ROM "Document Management Utility"

## $\Box$  Ferrite Core x 2

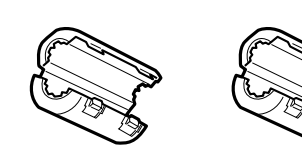

AET510S □ Toner Cartridges: Black (K), Magenta (M), Cyan (C), Yellow (Y)

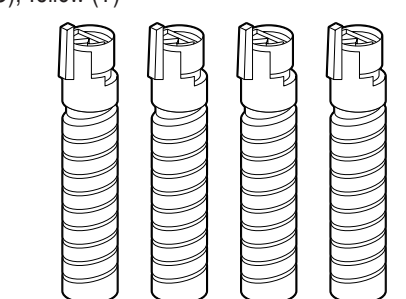

### □ Paper Feed Unit Labels

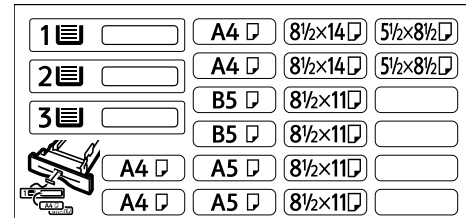

Color Calibration Sample Sheet

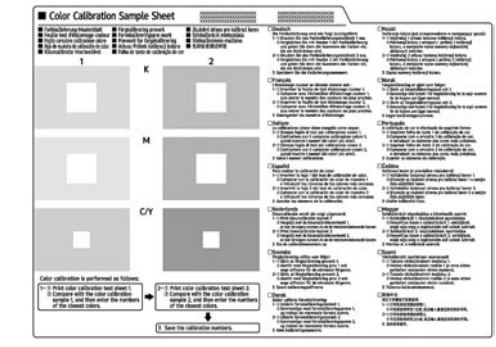

□ Additional Documentation

## **D** Note

AET028S

AET031S

• This package does not include an interface cable. Purchase one to use with your host computer. See "Appendix", Hardware Guide.

## **Where to Put the Printer**

The printer's location should be carefully chosen because environmental conditions greatly affect its performance.

### **Warning**

- Confirm that the wall outlet is near the machine and freely accessible, so that in event of an emergency, it can be unplugged easily.
- Only connect the machine to the power source described on this manual.
- Avoid multi-wiring.
- Do not damage, break or make any modifications to the power cord. Do not place heavy objects on it, pull it hard or bend it more than necessary. These actions could cause an electric shock or fire.
- The supplied power cord is for use with this equipment only. Do not use with other appliances. Doing so may result in fire, electric shock, or injury.

## **Caution**

- Do not handle the plug with wet hands. Doing so might cause an electrical shock.
- Keep the machine in an area that is within optimum environmental conditions. Operating the machine in an environment that is outside the recommended ranges of humidity and temperature can cause an electrical fire hazard. Keep the area around the socket free of dust. Accumulated dust can become an electrical fire hazard.
- Place the machine on a strong and level surface. Otherwise, it might fall and injure someone.
- If you use the machine in a confined space, ensure there is continuous air circulation.

### ❖ **Space Required for Installation**

Leave enough space around the printer. This space is necessary to operate the printer. The recommended (or minimum) space requirements are as follows:

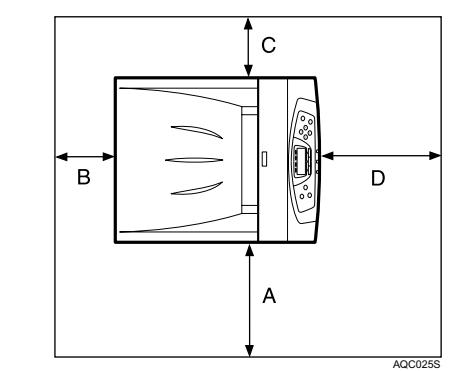

A: 50 cm (19.7 inches) or more

## CLP27DN/CLP31DN/C7526dn/C7531dn/LP226cn/ LP231cn/Aficio SP C410DN/Aficio SP C411DN

 $\vert$  7

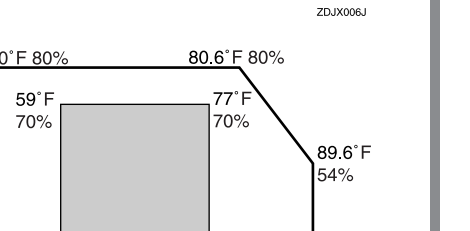

**Next Sheet**

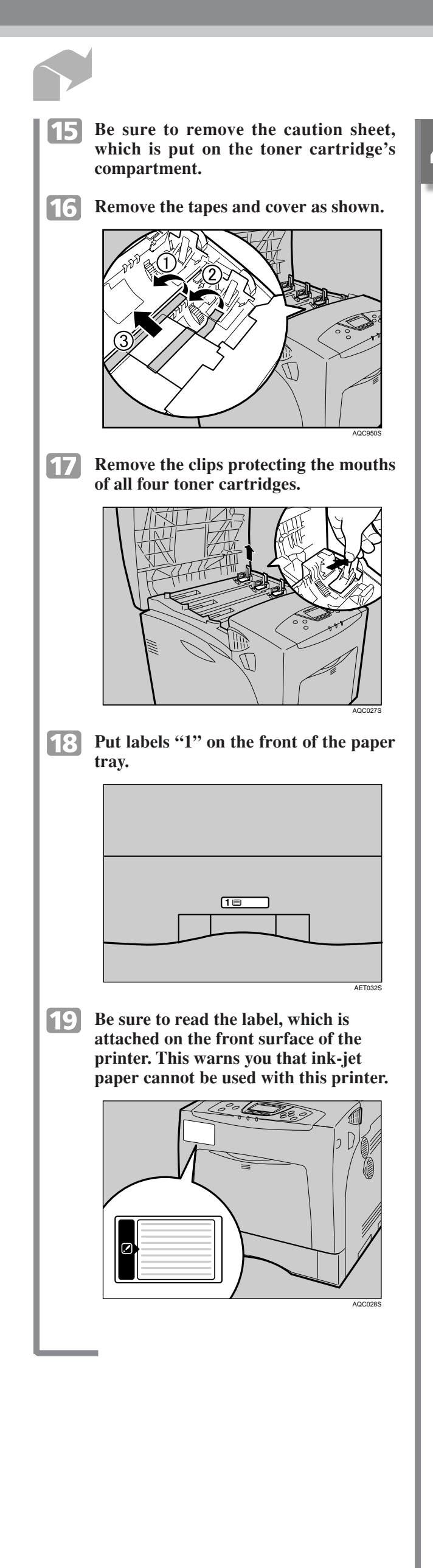

## **Quick Installation Guide**

CLP30DN/CLP27DN/C753.1dn/C7526dn/LP231cn/LP226cn/Aficio SP C411DN/Aficio SP C410DN Quick Installation Guide 1/2

toner cartridge.

**Warning**

 **Caution**

- 
- Doing so results in toner leakage.
- 
- **T** Close the top cover.

## **M** Important

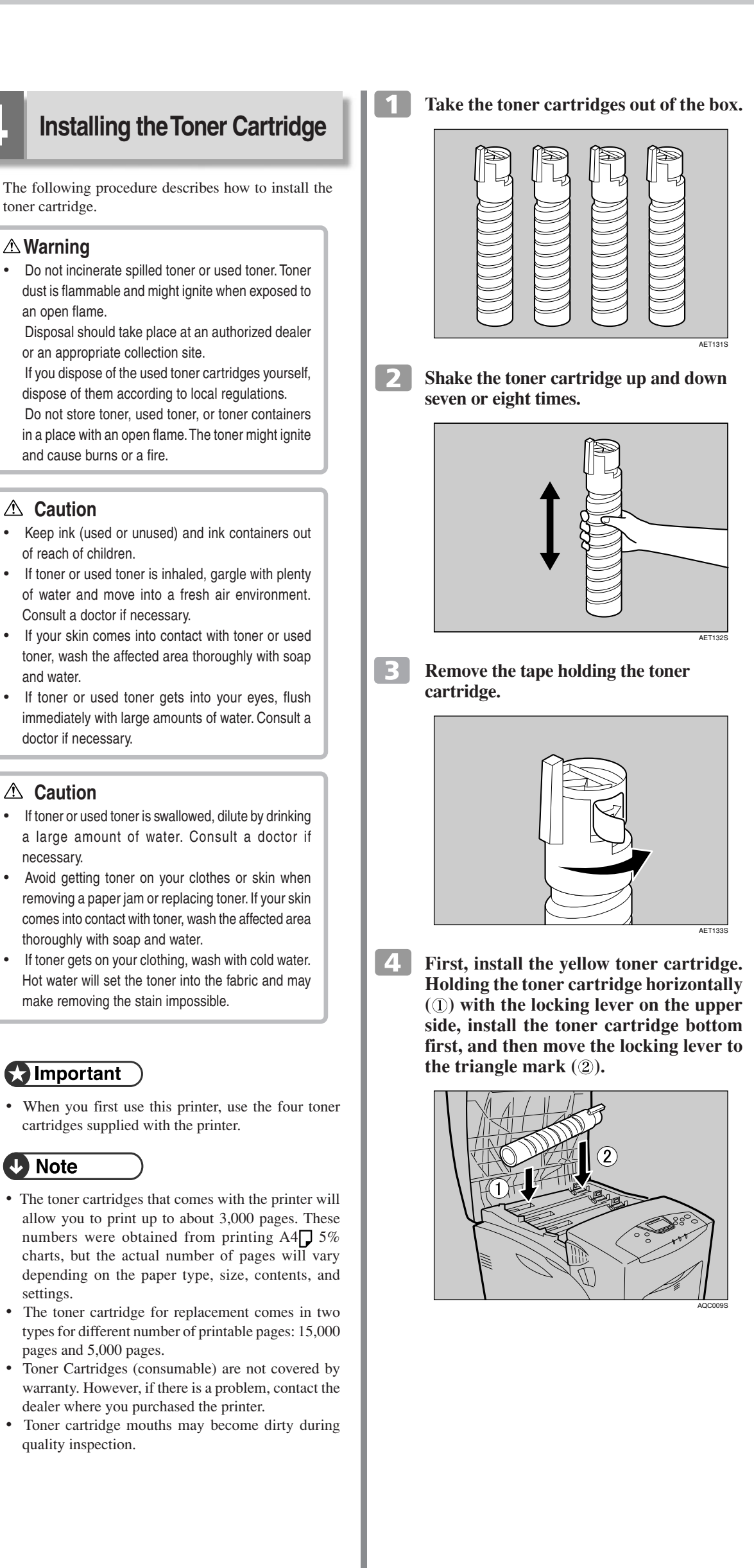

 $|5|$ 

and water.

 **Caution**

necessary.

settings.

**D** Note

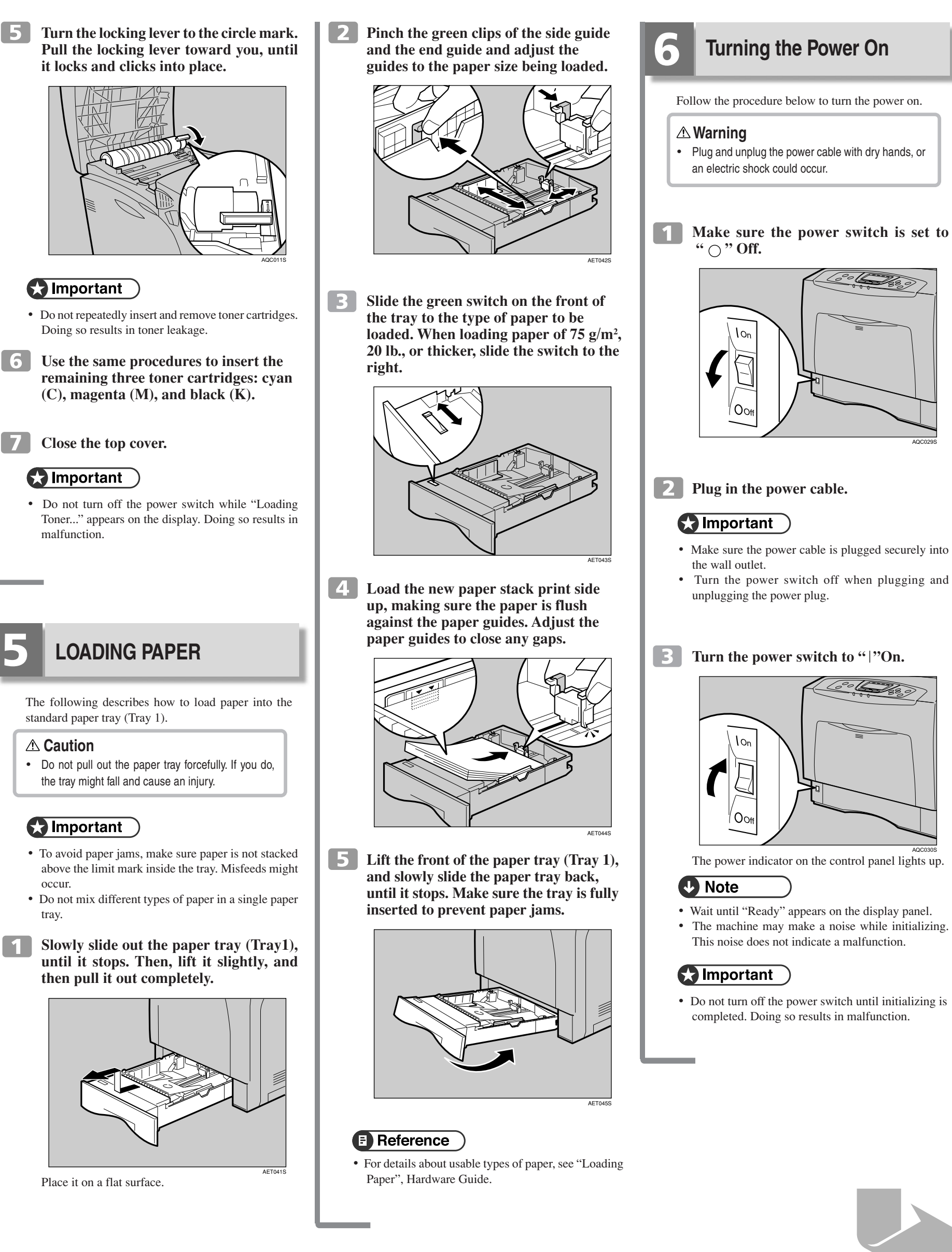

standard paper tray (Tray 1).

### **△ Caution**

- 
- 
- $\blacksquare$

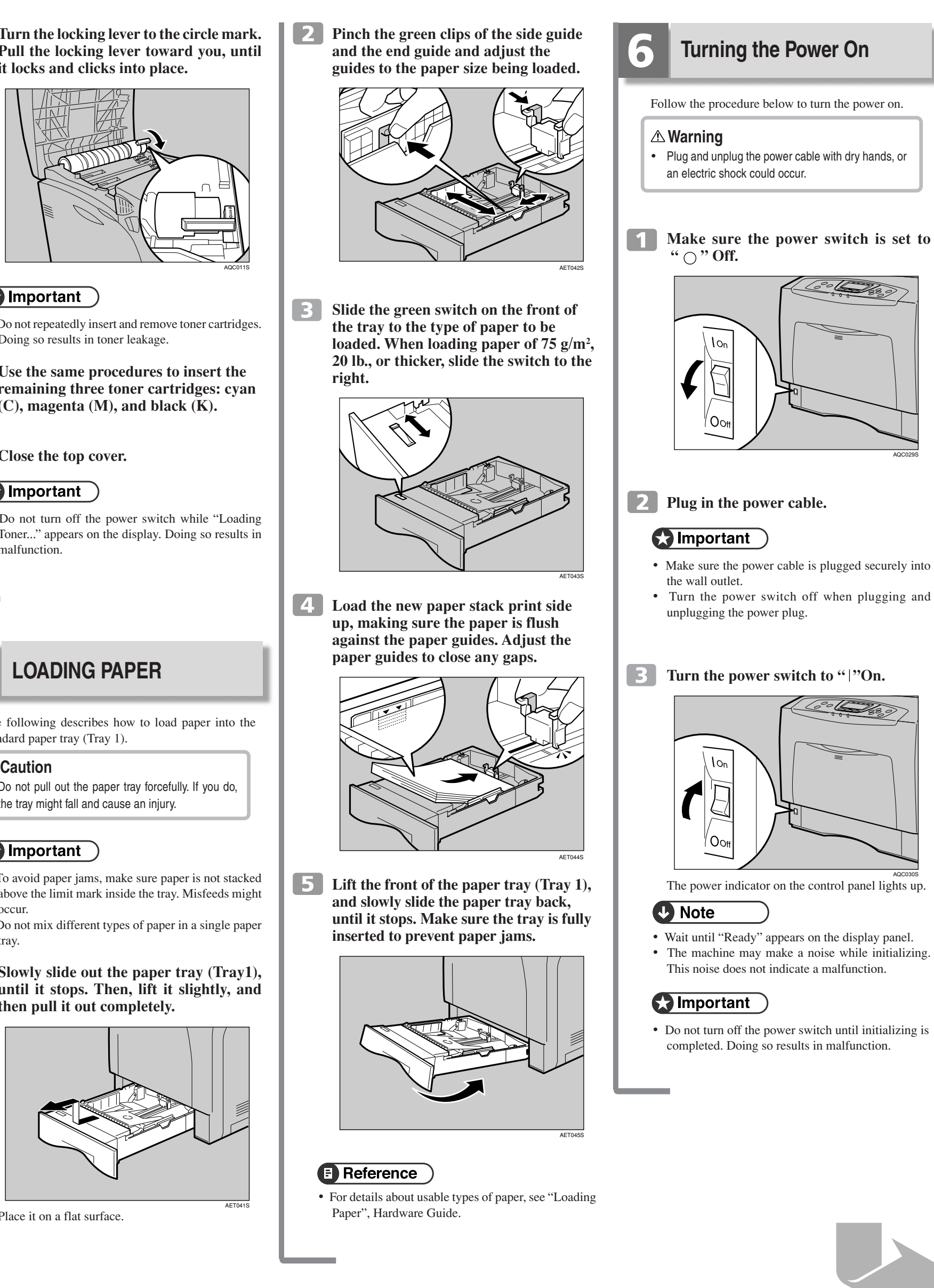

 **Reading the LED Lamps**

❖ For standard ethernet port

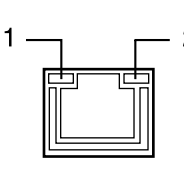

AQC070S<br>1. Yellow: comes on when 100BASE-TX is being used. It comes off when 10BASE-T is being used. 2. Green: comes on when the printer is properly connected to the network.

# *<u>IUSB Connection</u>*

## **M** Important

#### $\blacksquare$ **Connect the square-shaped connector of the USB2.0 cable to the USB port.**

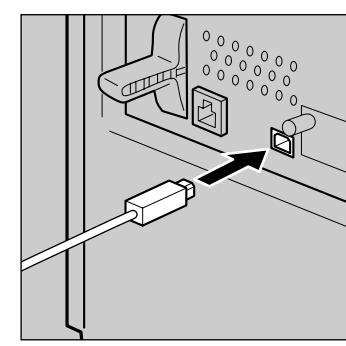

**2** Connect the opposite end's flat **connector to devices such as your computer's USB interface, or a USB hub.**

- USB2.0 interface cable is not supplied. Obtain it separately, according to the computer you are using.
- USB connection is possible under Windows 98 SE/ Me/2000/XP, Windows Server 2003, Mac OS 9.x, and Mac OS X.
- Windows 98SE/Me supports USB1.1 speeds. • USB connection with Macintosh is only possible via the printer's USB port.

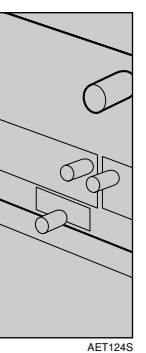

## **Quick Installation Guide 2/2 Quick Installation Guide**

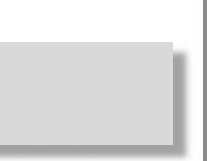

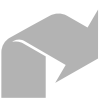

## **Selecting the Display Language**

Select a language using the procedure described here. The message for the selected language will appear on the display. If you want to use the display in English, the following procedures are unnecessary.

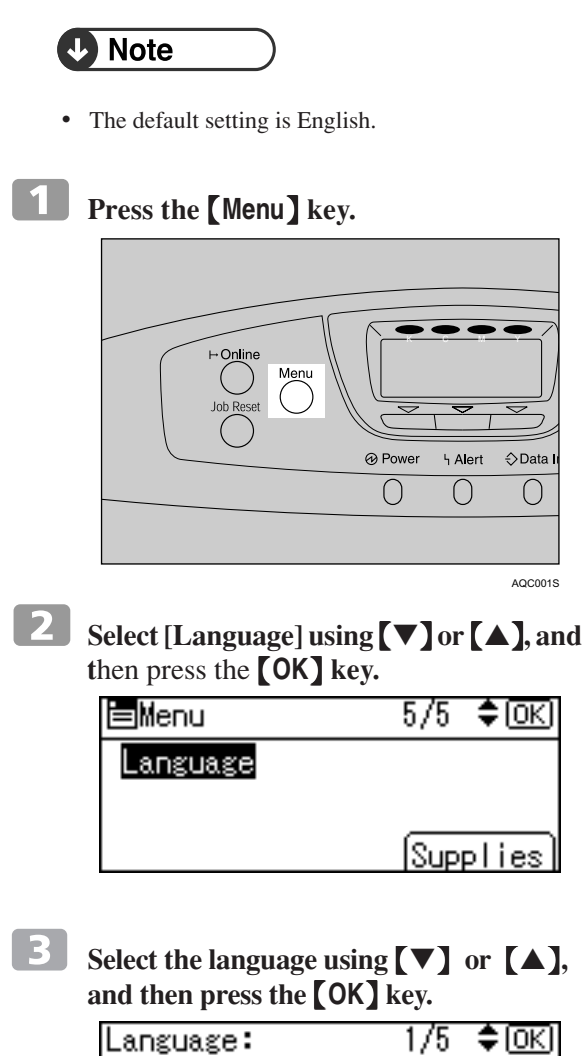

*Press the* **[Menu] key to return to the** 

**initial screen.**

English Français Deutsch

The following explains the procedure for test printing

of the configuration page.

Test printing in order to verify that the printer is working normally. Test printing checks printer performance only; it does not test the connection to the computer.

**Press the** {**Menu**} **key.**

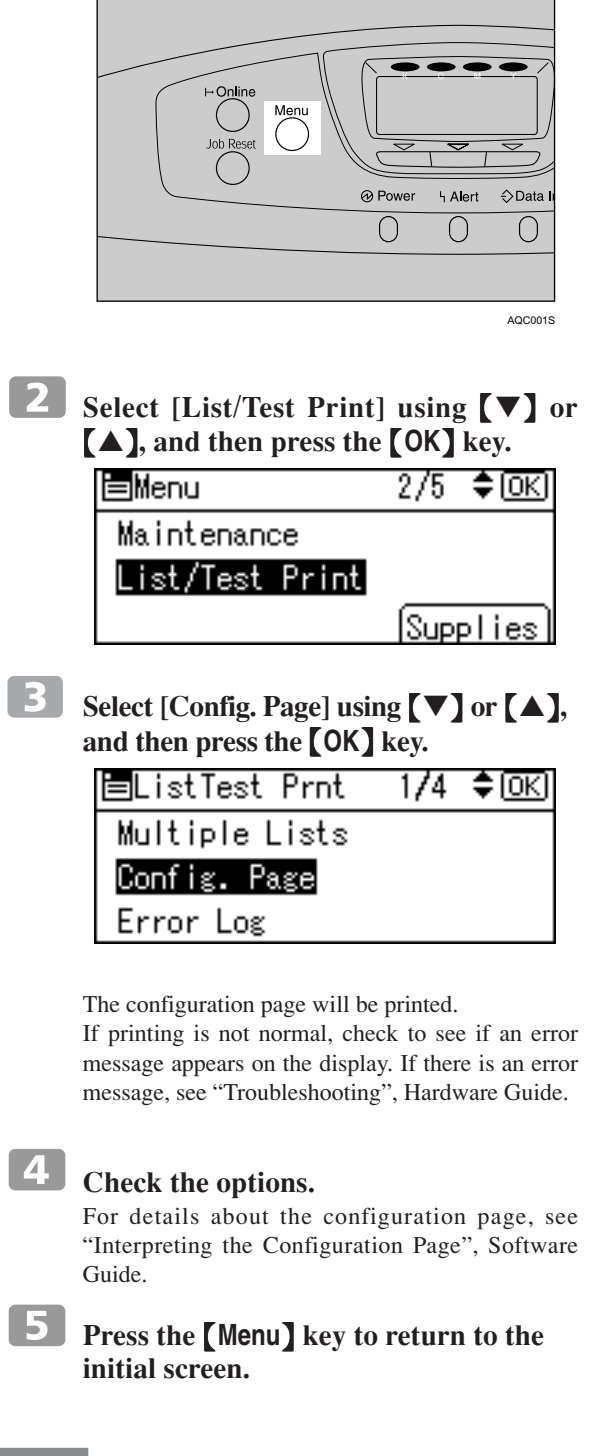

**8** Test Printing

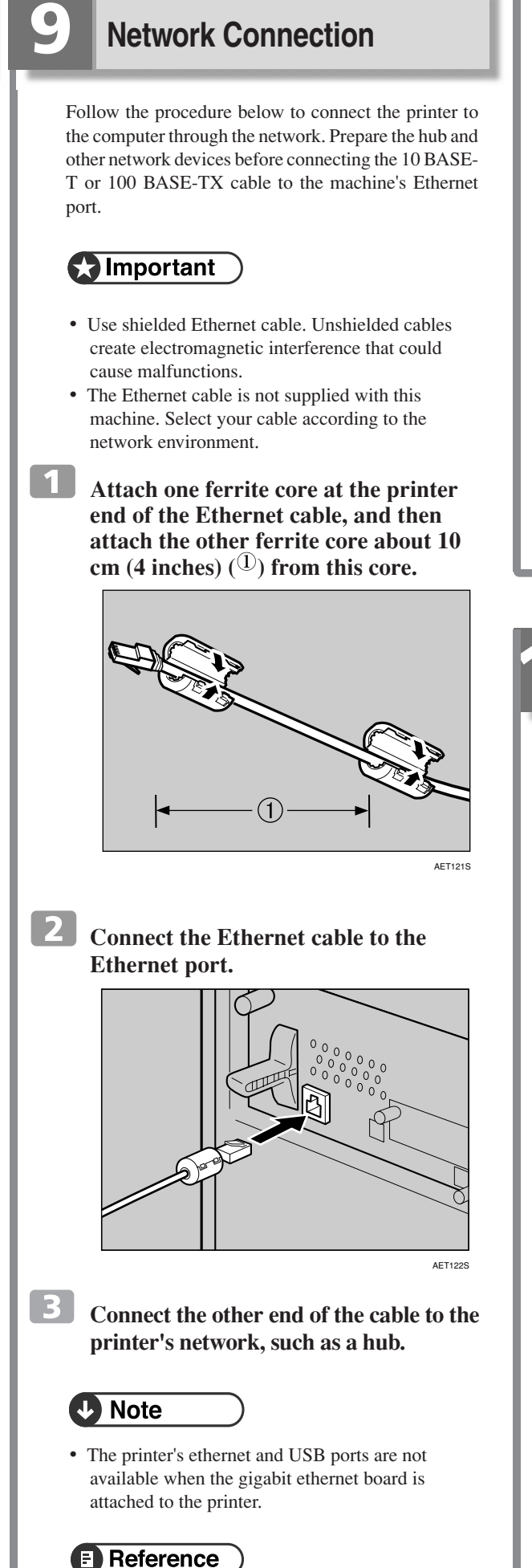

- When you use this printer in DHCP environment, select [Auto-Obtain (DHCP)] following this procedure.
- When [Auto-Obtain (DHCP)] is selected, you cannot make settings for the following items:
- IP Address
- Subnet Mask
- Gateway Address
- Consult your network administrator for information about making network settings.
- **Press the** {**Menu**} **key.**  $\overline{\bullet\bullet\bullet}$  $\longleftarrow$   $\longleftarrow$   $\longleftarrow$   $\longleftarrow$   $\longleftarrow$   $\longleftarrow$ ·Online<br>O lob Rese  $\overline{\phantom{a}}$  $\overline{O}$  $\overline{O}$  $\bigcirc$ AQC001S **Select [Host Interface] using ,** {▼} **or** {▲}**, and then press the** {**OK**} **key.** l⊟Menu  $4/5$   $\div$  OKI Security Options Host Interface Supplies **Select [Network] using** {▼} **or** {▲}**, and then press the** {**OK**} **key.** 圖Host Interfc.  $1/1$   $\div$   $\circledR$ I/0 Buffer I/O Timeout Network **4** Select [Machine IPv4 Address] using {▼} **or** {▲}**, and then press the** {**OK**} **key. ENetwork**  $1/2$   $\div$   $\odot$   $\odot$ Machine IPv4 Address IPv6 Stateless Setting NW Frame Type **Select [Auto-Obtain (DHCP)] using** {▼} **or** {▲}**, and then press the** {**OK**} **key.** IPv4 Address:  $1/1$  ≑ $@$ Auto-Obtain (DHCP) Specify IP Add. ISubnet MI Gateway The address detected by the printer will appear. To check the detected addresses, press the followings: • [IP Add.] : IP address • [Subnet] : Subnet Mask **Fig. 5 Press the [MENU]** key to return to the **initial screen. Print a configuration page to confirm the settings made.** Reference • For details about printing the configuration page, see "Test Printing".

• For details about network environment settings, see

Software Guide.

# **Ethernet Configuration**

Make the following network settings according to the network interface you are using.

You can use SmartDeviceMonitor for Admin or a Web browser to make IP address-related settings in a TCP/ IP-capable environment.

## $\bigodot$  Important

- Configure the printer for the network using the control panel.
- The following table shows the control panel settings and their default values.
- These items appear in the "Host Interface" menu. • After configuring the network settings, making security settings is recommended. For details, see
- the "Notes to Administrator" sheet.

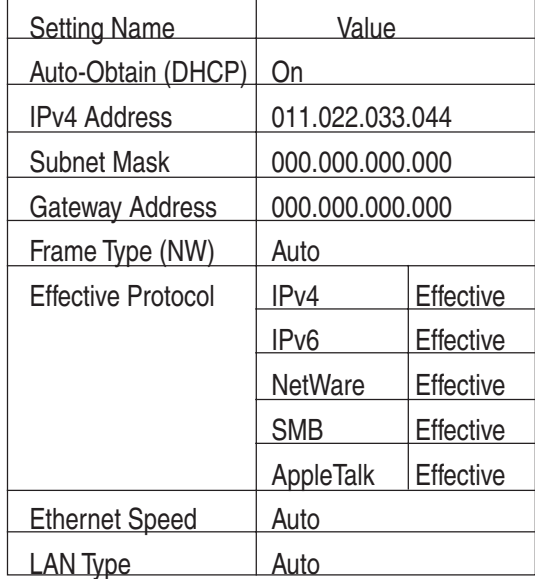

## **D** Note

- If Auto Obtain (DHCP) is in use, the IPv4 address, subnet mask, and gateway address are all set automatically.
- Make this setting only when it is necessary. See Software Guide.

## Detecting the Network Address Automatically (Using DHCP)

## $\bigcap$  Important

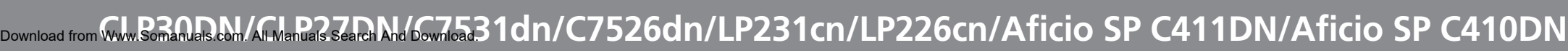

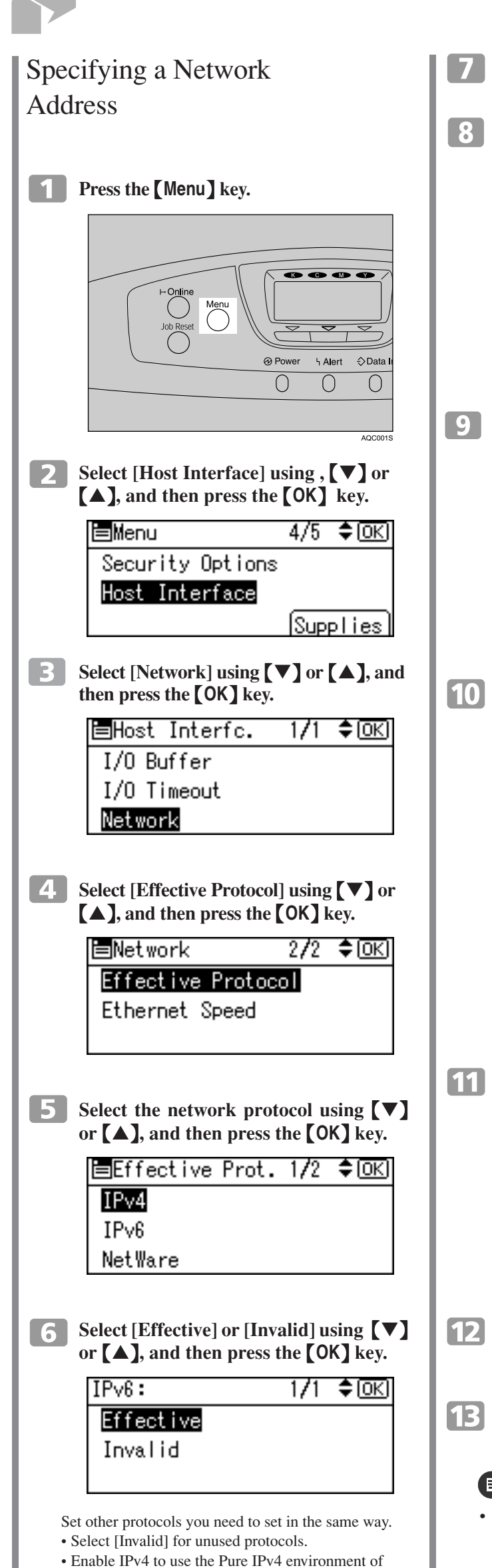

- **Press the [Escape]** key until the screen **returns to the [Network] menu.**
- **If you use IPv4, assign the IPv4 address to the printer. Select [Machine IPv4 Address] using** {▼} **or** {▲}**, and then press the** {**OK**} **key.**

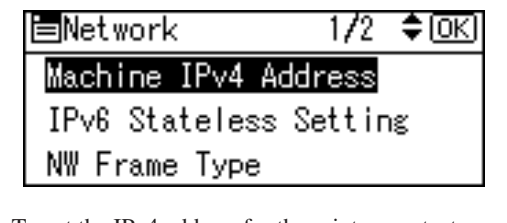

NetWare 5/5.1, NetWare 6/6.5.

Press the  $[\nabla]$  or  $[\triangle]$  key to enter the left most entry field of the address. After entering the left field, press the {**OK**} key, and then you can enter the next field. After completing to enter in the all fields, press the {**OK**} key. Use this

method to assign Subnet Mask and Gateway Address. • Do not set "011.022.033.044" as the IPv4 address. • The value moves by 10 if the  $[\nabla]$  or  $[\triangle]$  key is kept pressed.

To get the IPv4 address for the printer, contact your network administrator.

**Print a configuration page to confirm the settings made.**

## Reference

 **To specify the IPv4 Address, press [IP Add.].**

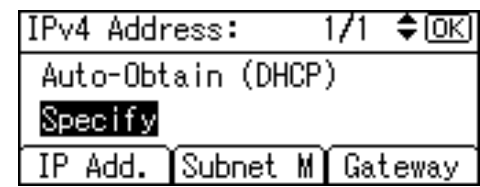

This is an example when English is selected in step  $\overline{3}$ 

If you use IPv4, assign also Subnet Mask and Gateway Address. To assign these, press [Subnet M] or [Gateway] instead.

## **After reading through all of the contents, click [I accept the agreement] to agree with the License Agreement, and then click [Next >].**

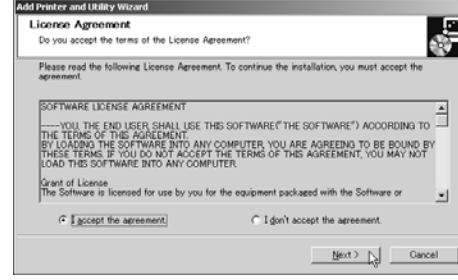

**Enter the address using** {▼} **or** {▲}**, and then press the** {**OK**} **key. settings made.**

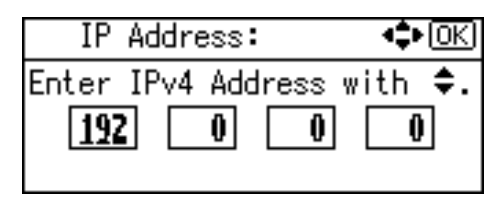

## **Select the printer model you want to install in the "Select Printer" dialog box.**

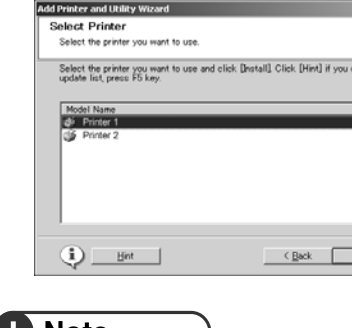

## **W** Note

The following display appears while installing the printer driver

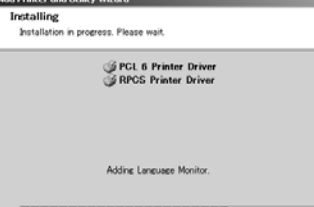

**Select [Specify] using** {▼} **or** {▲}**, and then press the** {**OK**} **key.**

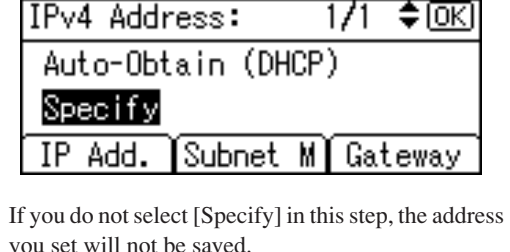

**Press the [Menu] key to return to the** 

**initial screen.**

• For details about printing the configuration page, see "Test Printing".

The software license agreement appears in the [License Agreement] dialog box.

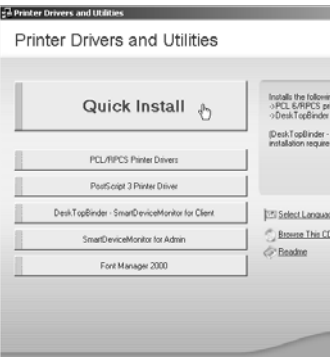

- For a network connection via TCP/IP, select the printer whose IP address is displayed in [Connect to]. • For parallel connection, select the printer whose
- printer port is displayed in [Connect to].

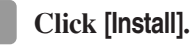

 $\overline{Z}$ 

### **Click [Finish**]**.**

A message about restarting the computer may appear. Restart the computer to complete installation.

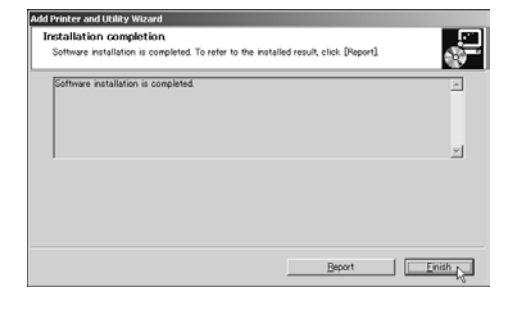

## **Click [Exit] in the first dialog box of the installer, and then take out the CD-ROM.**

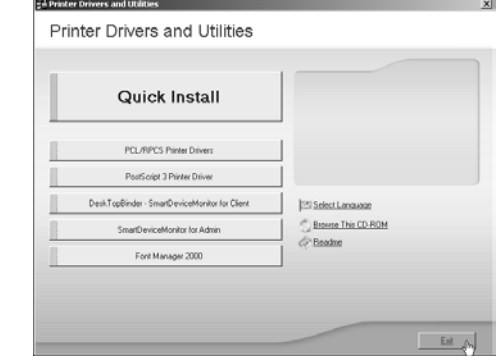

## **D** Note

- To stop installation of the selected software, click [Cancel] before installation is completed.
- Auto Run may not work with the certain operating system settings. If this happens, launch "Setup.exe" on the CD-ROM root directory.
- Select a printer to whose IP (IPv4) address is displayed in [Connect To] to install SmartDeviceMonitor for Client when using TCP/IP.

## **E** Reference

• Quick Install is not available unless bidirectional communication between the printer and computer is enabled via parallel connection. For details about bidirectional communication between printer and computer, see "Printing with Parallel Connection", Software Guide.

## **INSTALLING THE PRINTER DRIVER** You can install the printer drivers and software easily from the CD-ROM labeled "Printer Drivers and Utilities". Click [Quick Install] in the window of the CD-ROM to install PCL and RPCS printer drivers. To install the PostScript 3 printer driver, click the [PostScript 3 Printer Driver] button. For more information about the PostScript 3 printer driver, see Software Guide on the CD-ROM labeled "Manuals". When the TCP/IP protocol is used, SmartDevice Monitor for Client will be installed as well. When using with TCP/IP protocol, confirm the followings:  $\Box$  The printer is connected to a network with the 5 interface cable. The TCP/IP protocol is set.  $\Box$  The IP (IPv4) address is set for the printer and the computer. **Religions** • To install printer driver under Windows 2000/XP Professional, Windows Server 2003, and Windows

- NT 4.0, you must have an account that has Manage Printers permission. Log on as an Administrator.
- Only the printer driver, and not the SmartDevice Monitor for Client is installed when using this printer under USB or parallel. If you connect using USB, see Software Guide.

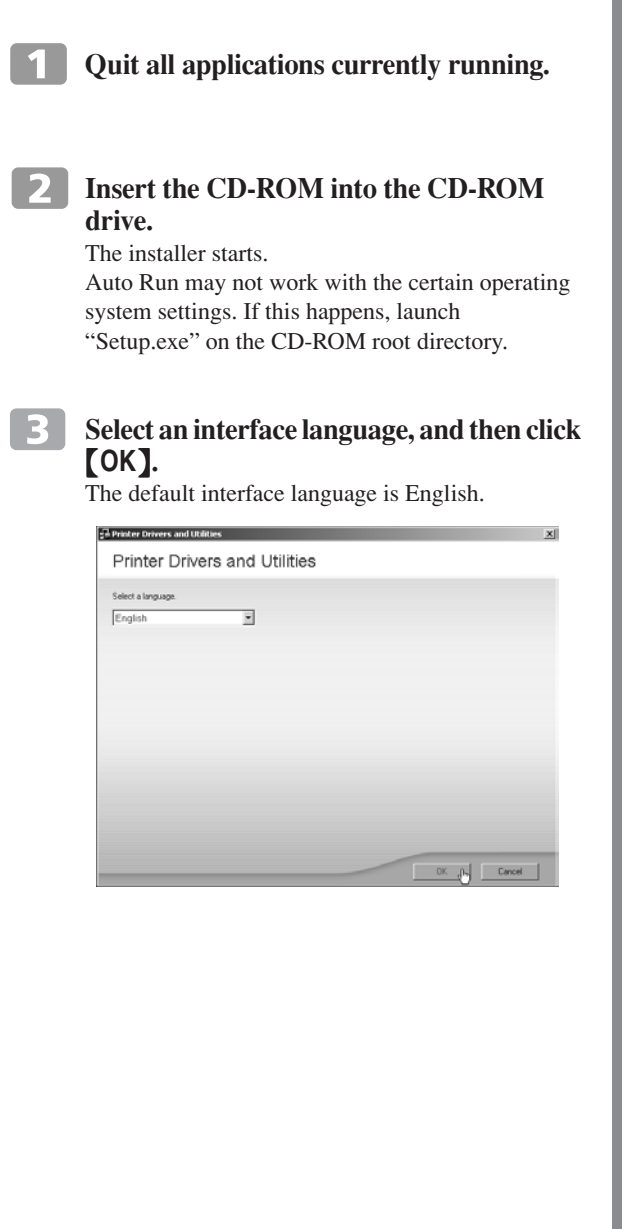

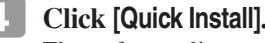

## **Quick Installation Guide**

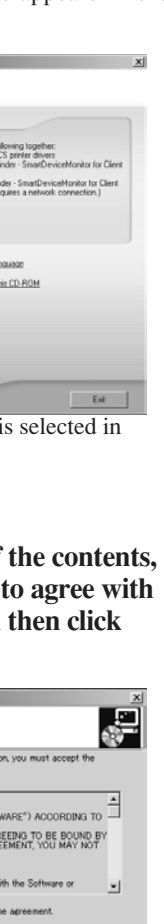

 $\overline{9}$ 

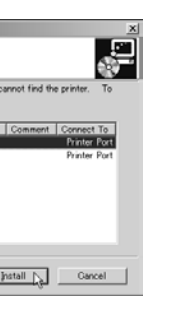

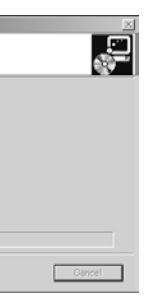

**Copyright © 2006 EN USA G160-8606**

Free Manuals Download Website [http://myh66.com](http://myh66.com/) [http://usermanuals.us](http://usermanuals.us/) [http://www.somanuals.com](http://www.somanuals.com/) [http://www.4manuals.cc](http://www.4manuals.cc/) [http://www.manual-lib.com](http://www.manual-lib.com/) [http://www.404manual.com](http://www.404manual.com/) [http://www.luxmanual.com](http://www.luxmanual.com/) [http://aubethermostatmanual.com](http://aubethermostatmanual.com/) Golf course search by state [http://golfingnear.com](http://www.golfingnear.com/)

Email search by domain

[http://emailbydomain.com](http://emailbydomain.com/) Auto manuals search

[http://auto.somanuals.com](http://auto.somanuals.com/) TV manuals search

[http://tv.somanuals.com](http://tv.somanuals.com/)